### BENUTZERHANDBUCH DHP-P306AV

**VERSION 1.0** 

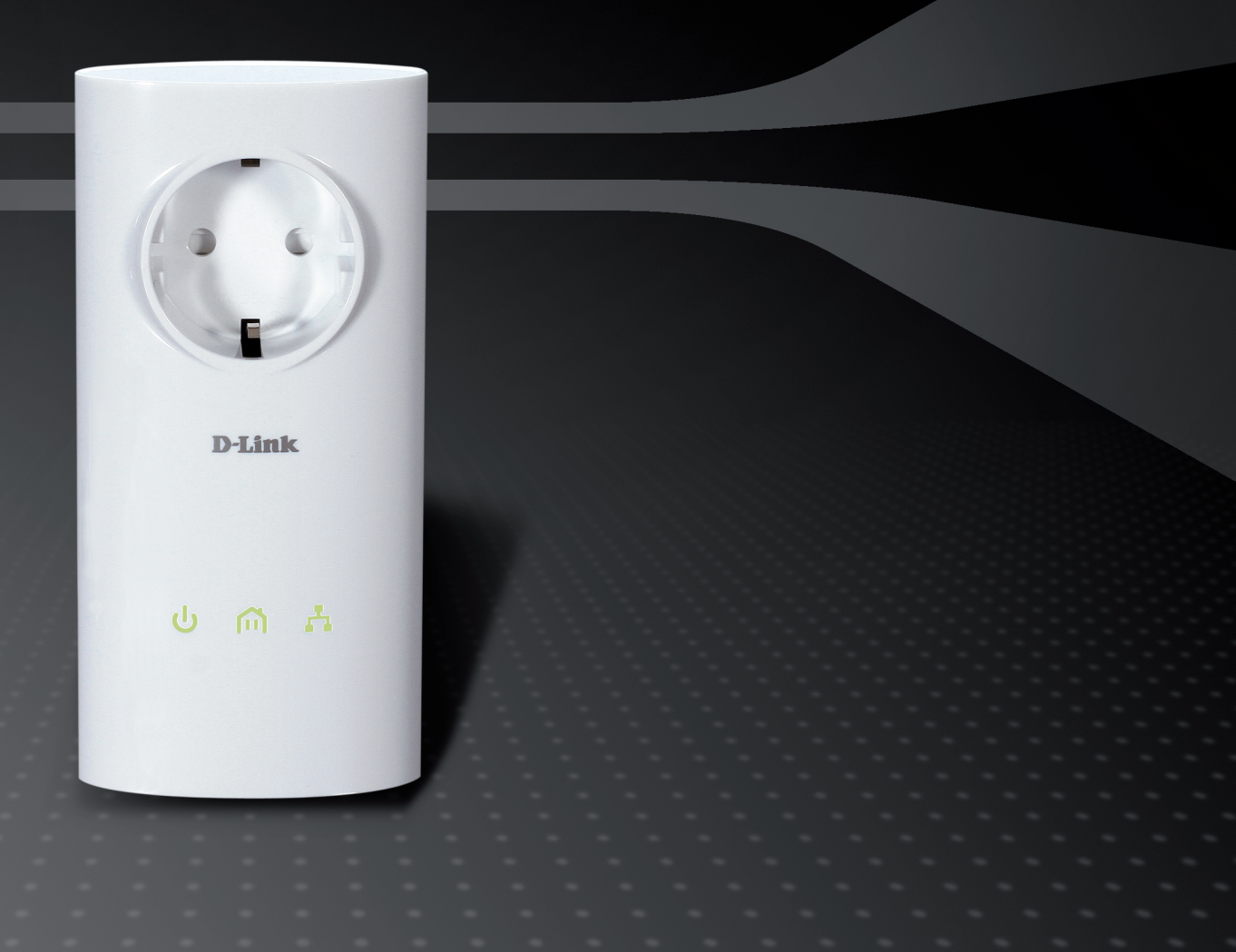

### DIGITAL HOME

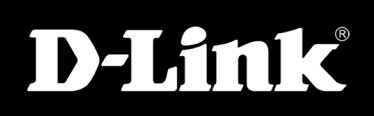

# **Inhaltsverzeichnis**

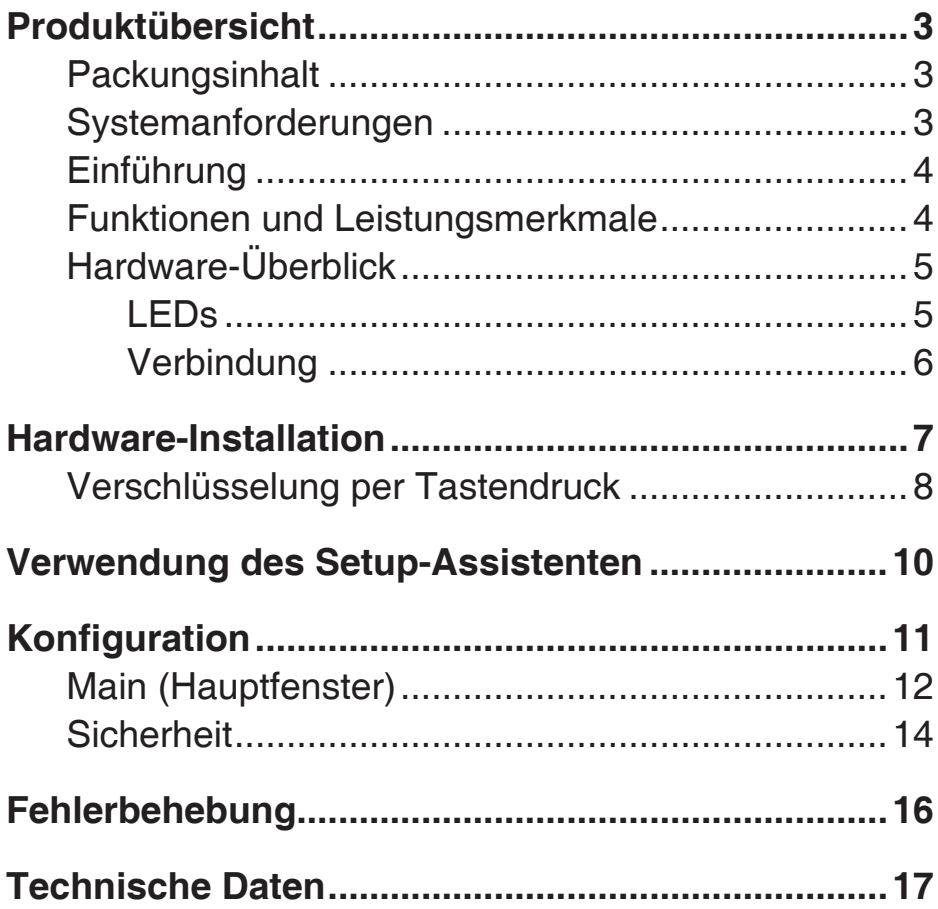

## **Packungsinhalt**

- <span id="page-2-0"></span>• D-Link DHP-P306AV Powerline AV Passthrough Netzwerkadapter
- Ethernet-Kabel (CAT5)
- CD-ROM mit Software und Handbuch
- Schnellinstallationsanleitung

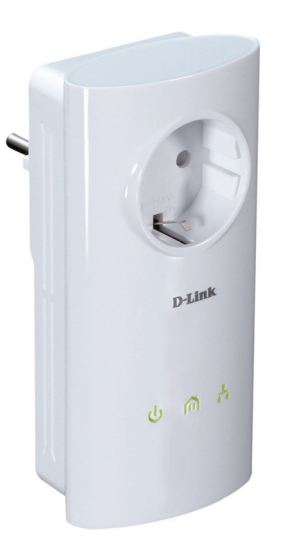

## **Systemanforderungen**

- Windows® 7, Windows Vista®, XP (mit Service Pack 2) oder 2000 (mit Service Pack 4)
- PC mit 233 MHz-Prozessor, 64 MB Arbeitsspeicher
- Ethernet-Adapter (100 MBit/s)

## **Einführung**

<span id="page-3-0"></span>D-Link stellt seinen 200 Mbit/s\* schnellen Powerline AV Passthrough Netzwerkadapter vor, mit dem Sie Ihre Computer, Netzwerkgeräte und Spielkonsolen über das optimale Medium im eigenen Heim – die Stromleitungen (TFA oder Powerline) – vernetzen und so Internetverbindungen, Drucker, Datenübertragung, Spiele und vieles mehr gemeinsam nutzen können.

## **Funktionen und Leistungsmerkmale**

- Bietet eine Ethernet-zu-Powerline-Verbindung
- Schnelle Datentransferrate von bis zu 200 Mbit/s\*
- Integrierte Passthrough-Netzsteckdose mit Rauschfilterung
- Ein 10/100Base-TX Ethernet-Port
- Plug&Play eine leichte Installation
- Benutzerfreundliches Verwaltungsprogramm
- Firmware-Upgrade-Support
- Verschlüsselung per Tastendruck
- Stromsparmodus

\* Maximaler Durchsatz basiert auf theoretischer PHY-Übertragungsrate. Der tatsächliche Datendurchsatz schwankt. Netzwerkbedingungen und Umgebungsfaktoren, einschließlich Datenverkehr im Netz sowie Netzwerk-Overhead senken die tatsächliche Datendurchsatzrate. Störungen durch Geräte, die elektrisches Rauschen erzeugen, wie Staubsauger und Föne, könnten die Leistung dieses Produkts negativ beeinflussen. Das Produkt selbst kann Störungen bei Geräten verursachen, wie z. B. in einem Lichtsystem mit einem Dimmer-Schalter, Kurzwellenradios oder andere Geräte im Stromnetz, die nicht dem HomePlug AV-Standard entsprechen.

### **Hardware-Überblick LEDs**

<span id="page-4-0"></span>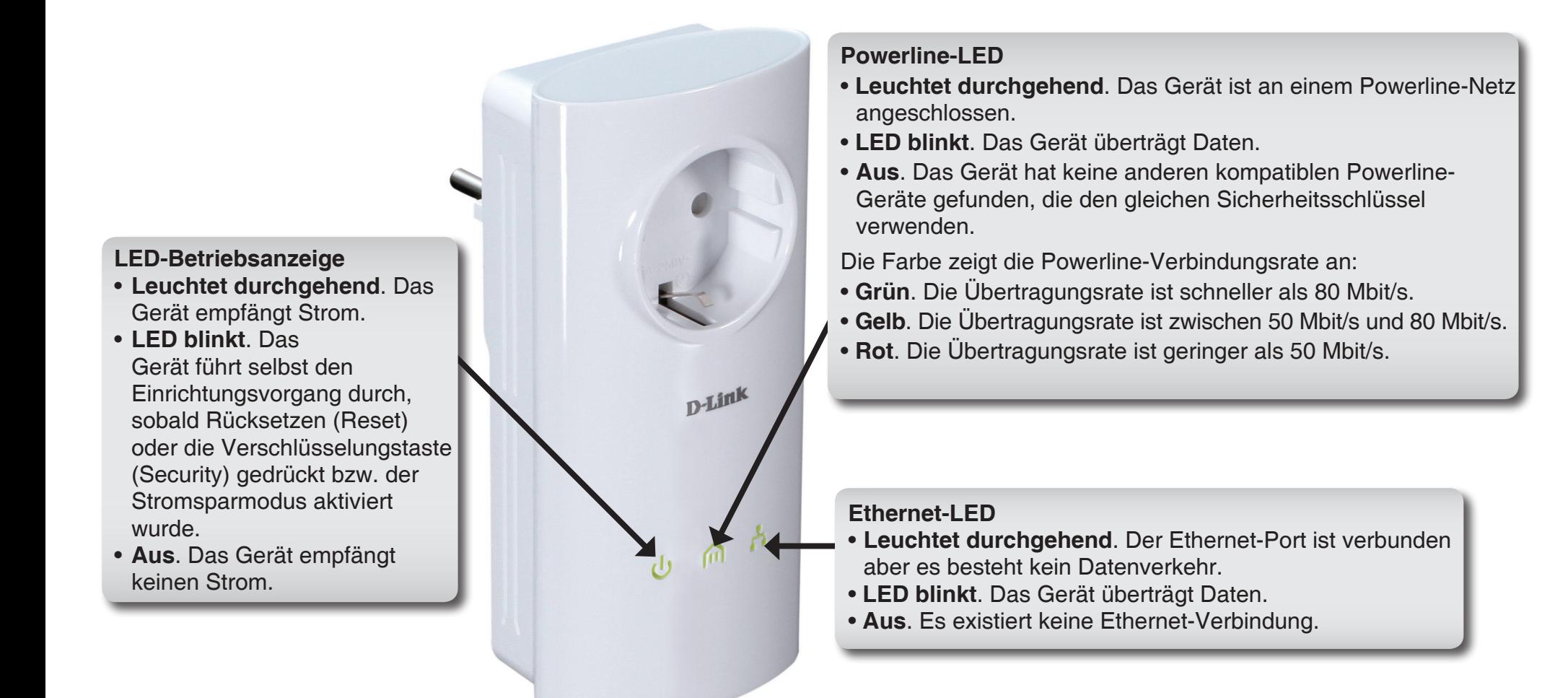

## **Hardware-Überblick Verbindung**

<span id="page-5-0"></span>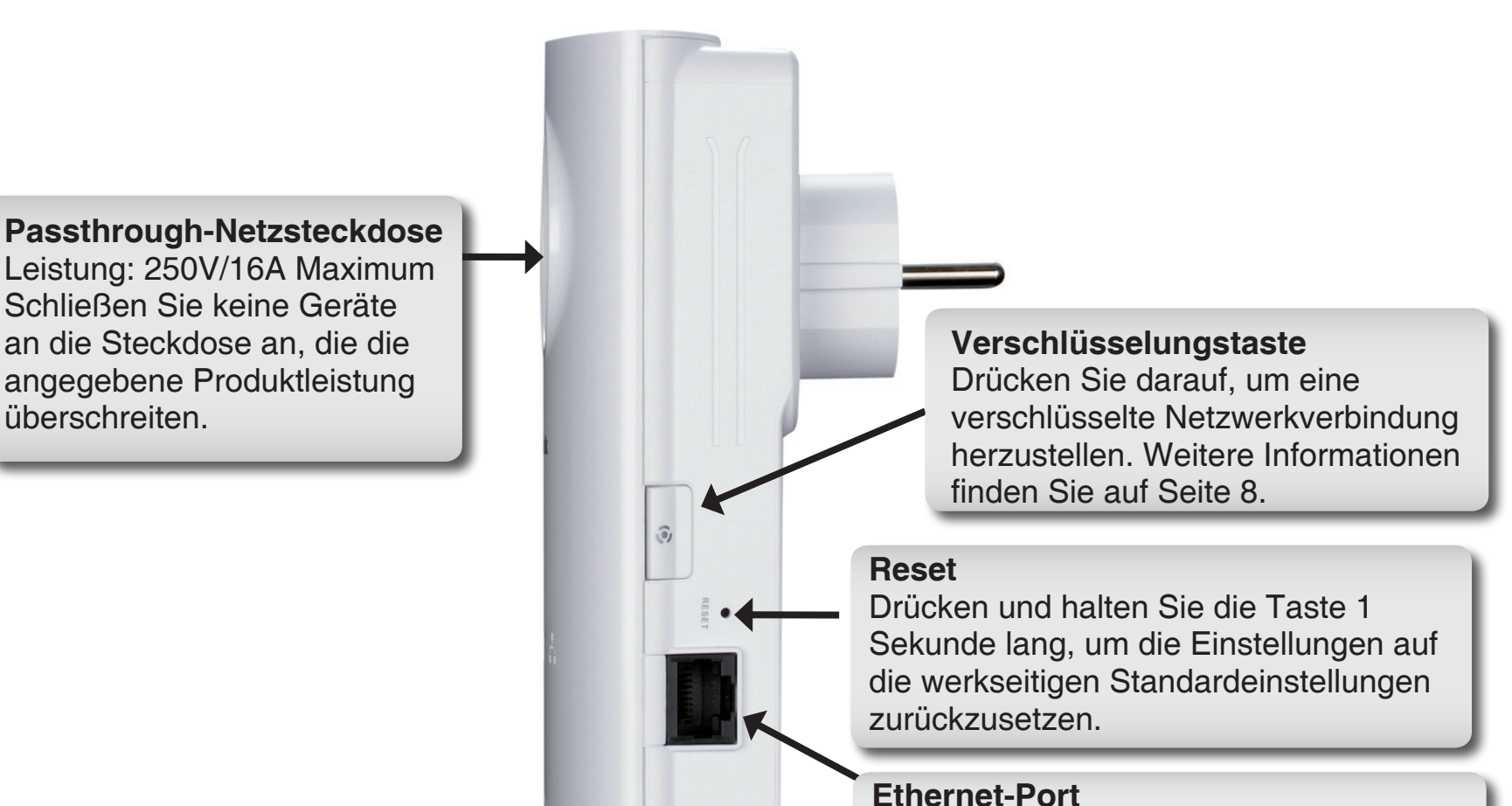

Schließen Sie das Ethernet-Kabel hier an.

# **Hardware-Installation**

### <span id="page-6-0"></span>**Strom**

Schließen Sie den DHP-P306AV an eine Wandsteckdose oder eine Mehrfachsteckdosenleiste an.

*Hinweis:* Die Stromversorgung gilt als bestätigt, wenn die LED-Betriebsanzeige auf dem DHP-P306AV leuchtet.

### **Ethernet-Kabel anschließen**

Verbinden Sie den DHP-P306AV mit Ihrem Computer mittels des im Lieferumfang enthaltenen Ethernet-Kabel. Die Netzwerkverbindung gilt als bestätigt, wenn die Ethernet-LED auf dem DHP-P306AV leuchtet.

### **Stromsparmodus aktiviert**

Liegt 5 Minuten lang keine Aktivität auf der Ethernet-Verbindung vor, schaltet der DHP-P306AV automatisch in den Stromsparmodus. Die LED-Betriebsanzeige blinkt.

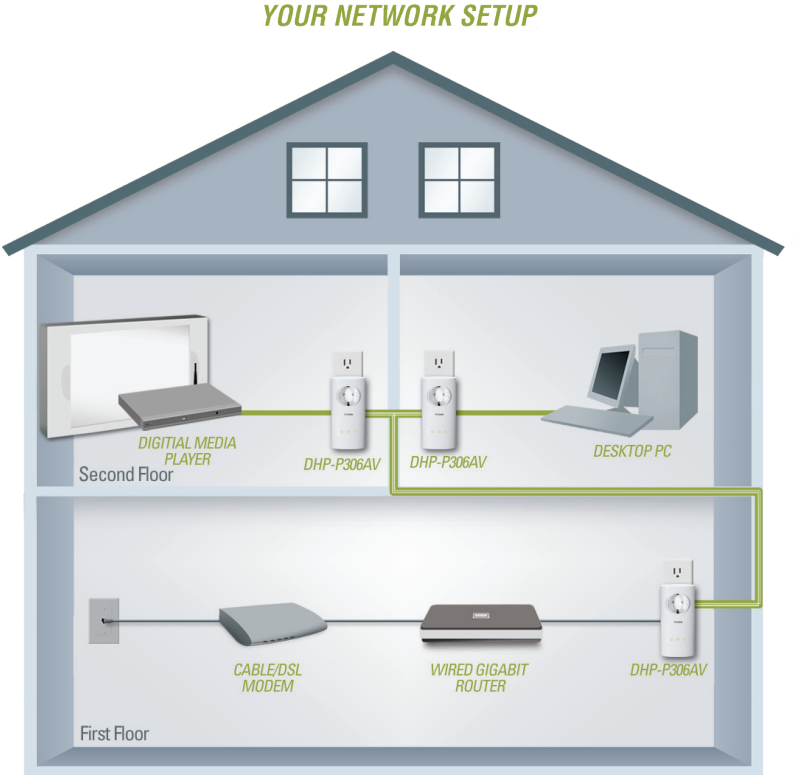

## **Verschlüsselung per Tastendruck**

### <span id="page-7-0"></span>**Allgemeine Informationen zur Powerline-AV-Netzwerksicherheit**

Alle Powerline-AV-Netzwerkadapter im Netzwerk müssen einen identischen Sicherheitsschlüssel verwenden. Der Standard-Schlüssel lautet **HomePlugAV**. Alle DHP-P306AV sind in der Lage mit den Werkseinstellungen miteinander zu kommunizieren.

Aus Gründen der Sicherheit im Netz wird empfohlen, den Standard-Schlüssel zu ändern. Mit seiner Hilfe können Sie Ihr Netzwerk vor unbefugtem Zugriff über das Powerline-Netzwerk schützen. Um den Standard-Schlüssel zu ändern, gehen Sie wie folgt vor:

### **1. Alle Adapter**

Schließen Sie alle Adapter an, die konfiguriert werden sollen und stellen Sie sicher, dass der Kodierungsschlüssel jedes Geräts **HomePlugAV** (vorgegebener Standardwert) lautet. Ist er nicht auf den Standardwert eingerichtet, drücken Sie 1 Sekunde lang auf die Rücksetztaste (Reset) oder verwenden Sie das Powerline-AV-Hilfsprogramm auf Ihrer CD, um ihn auf den Standardwert zurückzusetzen.

### **2. Erster Adapter**

Drücken Sie auf die Verschlüsselungstaste (Security) des ersten Adapters und halten Sie sie länger als 2 Sekunden gedrückt.

Sobald Sie die Taste loslassen, beginnt die LED-Betriebsanzeige zu blinken. Der Adapter erstellt einen neuen, nach dem Zufallsprinzip generierten Kodierungsschlüssel, den jeder Powerline-AV-Netzwerkadapter verwendet.

### **3. Zweiter Adapter**

Drücken Sie innerhalb von zwei Minuten, nachdem Sie auf die Verschlüsselungstaste (Security) des ersten Adapters gedrückt haben, für nicht mehr als 2 Sekunden auf die Verschlüsselungstaste am zweiten Powerline-Adapter. Sobald Sie die Taste loslassen, beginnt die LED-Betriebsanzeige zu blinken.

Hinweis: Beide Verschlüsselungstasten müssen innerhalb von 2 Minuten gedrückt werden.

### **4. Zweiter Adapter**

Nach Durchführung der oben beschriebenen Schritte zur Netzwerkverschlüsselung ist Ihr Powerline-Netz nun mit dem gleichen Kodierungsschlüssel sicher konfiguriert. Diese Sicherheitseinstellungen der Adapter bleiben auch nach dem Trennen der Einheiten vom Netz gespeichert.

Hinweis: Um den Kodierungsschlüssel zu ändern, setzen Sie den Adapter auf den Standardwert zurück, indem Sie 1 Sekunde lang auf die Rücksetztaste (Reset) drücken, und dann das oben beschriebene Verschlüsselungsverfahren durchführen.

### **5. Weitere Adapter hinzufügen**

Wenn Sie weitere Adapter hinzufügen möchten, drücken Sie die entsprechende Taste des zusätzlichen Adapters nicht mehr als 2 Sekunden. Sobald Sie die Taste loslassen, beginnt die LED-Betriebsanzeige zu blinken. Drücken Sie dann die Taste eines anderen Powerline-AV-Adapters, der bereits mit dem neuen Sicherheitsschlüssel konfiguriert wurde, nicht mehr als 2 Sekunden. Sobald Sie die Taste loslassen, beginnt die LED-Betriebsanzeige zu blinken.

Hinweis: Beide Verschlüsselungstasten müssen innerhalb von 2 Minuten gedrückt werden.

Nach Durchführung der oben beschriebenen Schritte zur Netzwerkverschlüsselung ist Ihr Powerline-Netz nun mit dem gleichen Kodierungsschlüssel sicher konfiguriert.

# **Verwendung des Setup-Assistenten**

<span id="page-9-0"></span>Führen Sie einfach die folgenden Schritte aus, um den Setup-Assistenten aufzurufen.

Legen Sie die **mitgelieferte CD** in das CD-ROM-Laufwerk ein. Sollte die CD auf Ihrem Computer nicht automatisch ausgeführt werden, klicken Sie auf **Start** > **Ausführen**.

Geben Sie "**D:\autorun.exe**" in die angezeigte Befehlszeile ein, wobei D:\für den Laufwerkbuchstaben Ihres CD-ROM-Laufwerks steht. Gehen Sie nach erfolgreichem Start des Assistenten zur nächsten Bildschirmseite weiter.

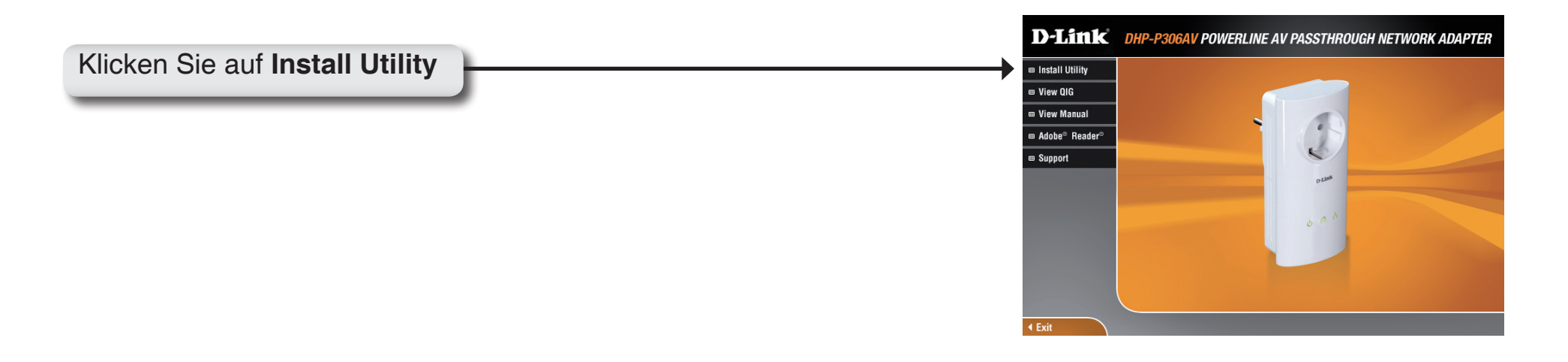

# **Konfiguration**

<span id="page-10-0"></span>Nach erfolgreicher Installation des Powerline-AV-Hilfsprogramm starten Sie deses, indem Sie das entsprechende Symbol auf Ihrem Desktop doppelklicken.

Doppelklicken Sie auf das Symbol für das **Powerline-AV-Hilfsprogramm**.

Das Powerline AV-Hilfsprogramm bietet Ihnen die Option, Ihr Powerline-Netzwerk einzurichten sowie die Netzwerkinformationen der verbundenen Powerline-Geräte einzusehen.

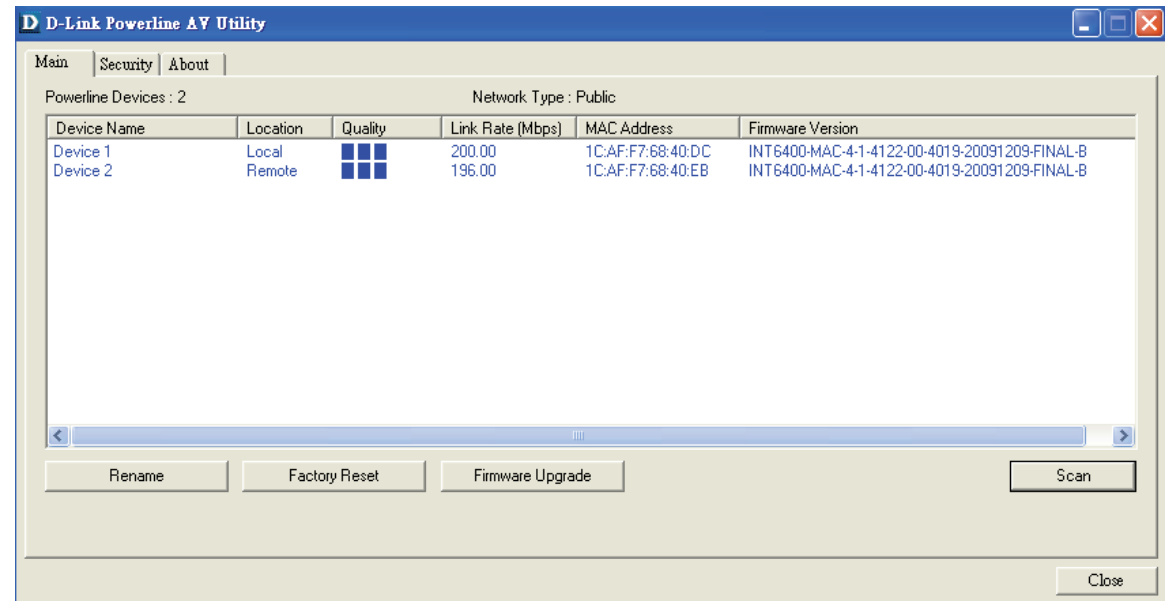

D-Lin Powerline

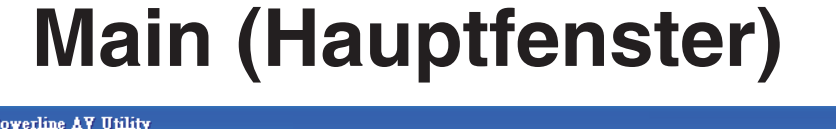

<span id="page-11-0"></span>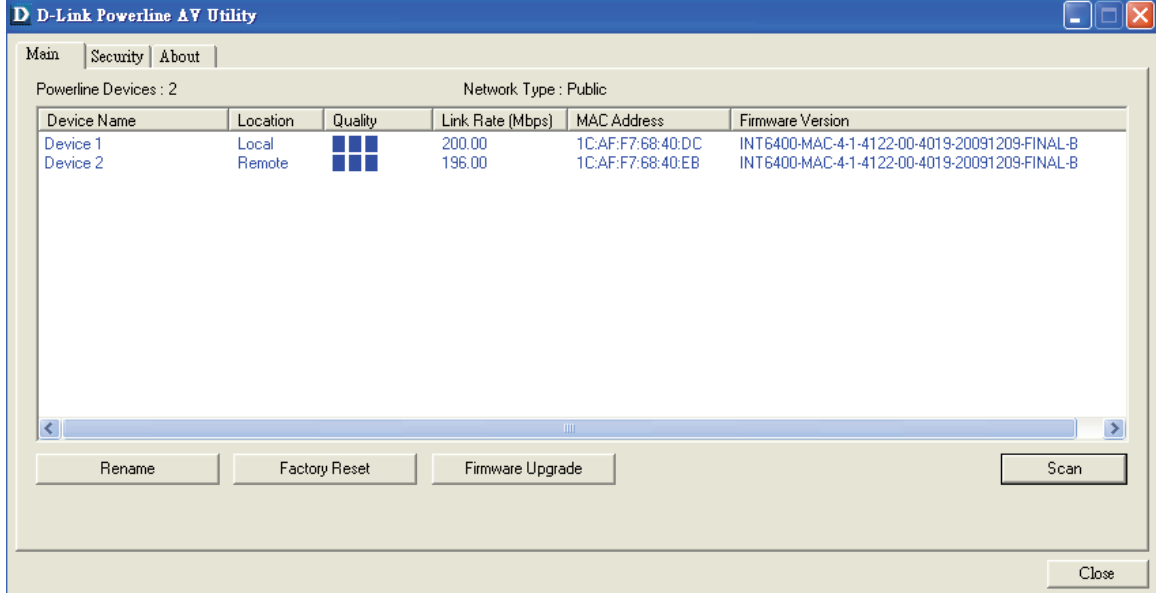

### **Geräteinformationen:**

**Device Name (Gerätename)**: Zeigt den Namen der Geräte an, die gefunden wurden. Der Name des Geräts wird zunächst vom Hilfsprogramm selbst eingerichtet.

**Location (Standort)**: Zeigt an, ob das Gerät lokal (local) oder fern (remote) ist.

**Quality (Qualität)**: Zeigt die Qualität der Netzwerkverbindung des verbundenen Gerätes an.

- Drei Quadrate Für HD-Video-Streaming geeignet.
- Zwei Quadrate Für SD-Video-Streaming geeignet.
- Ein Quadrat Als Daten- und Internetverbindung geeignet.

**Link Rate (Verbindungsrate)**: Zeigt die Verbindungsrate des angeschlossenen Geräts an.

**MAC Address (MAC-Adresse)**: Zeigt die MAC-Adresse des angeschlossenen Geräts an.

**Firmware Version**: Zeigt die Firmware-Version des angeschlossenen Geräts an.

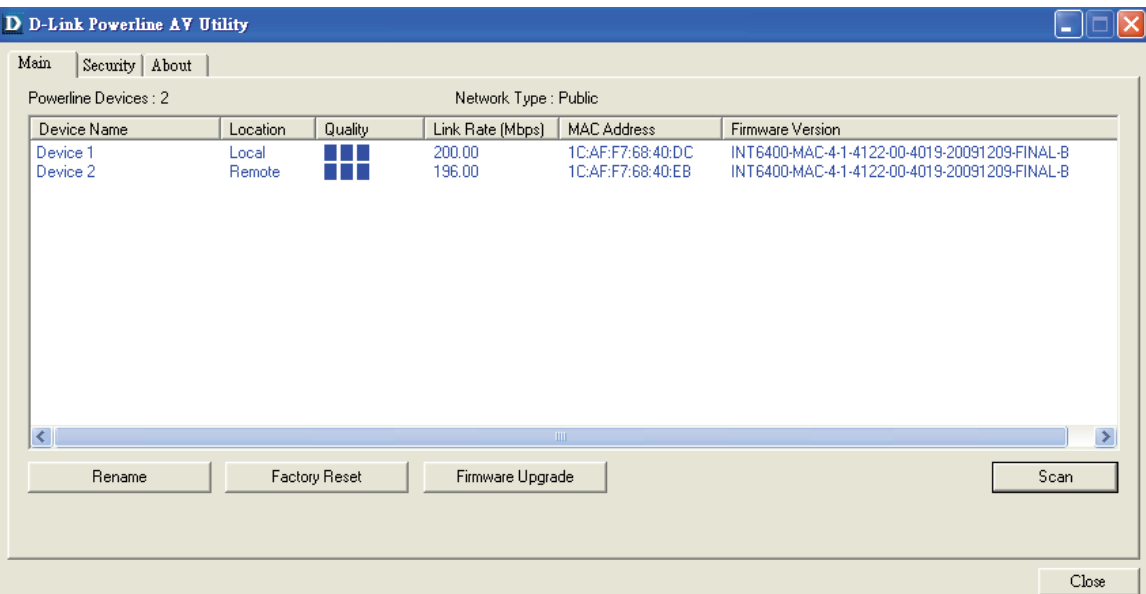

### **Konfigurationsschaltflächen:**

**Scan (Scannen):** Sucht nach angeschlossenen Powerline-Geräten.

**Rename (Umbennen):** Bietet Ihnen die Möglichkeit, zuerst ein Powerline-Gerät auszuwählen und dann den Namen des Geräts zu ändern.

**Factory Reset (auf Werkseinstellungen zurücksetzen):** Bietet Ihnen die Möglichkeit, zuerst ein Powerline-Gerät auszuwählen und dessen Kodierungsschlüssel und Firmware-Version auf die werkseitigen Standardeinstellungen zurückzusetzen.

**Firmware Upgrade:** Das Firmware-Upgrade ist ausschließlich für ein lokales Gerät bestimmt. Wählen Sie die entsprechenden Firmware-Dateien und führen Sie den Vorgang aus.

## **Sicherheit**

<span id="page-13-0"></span>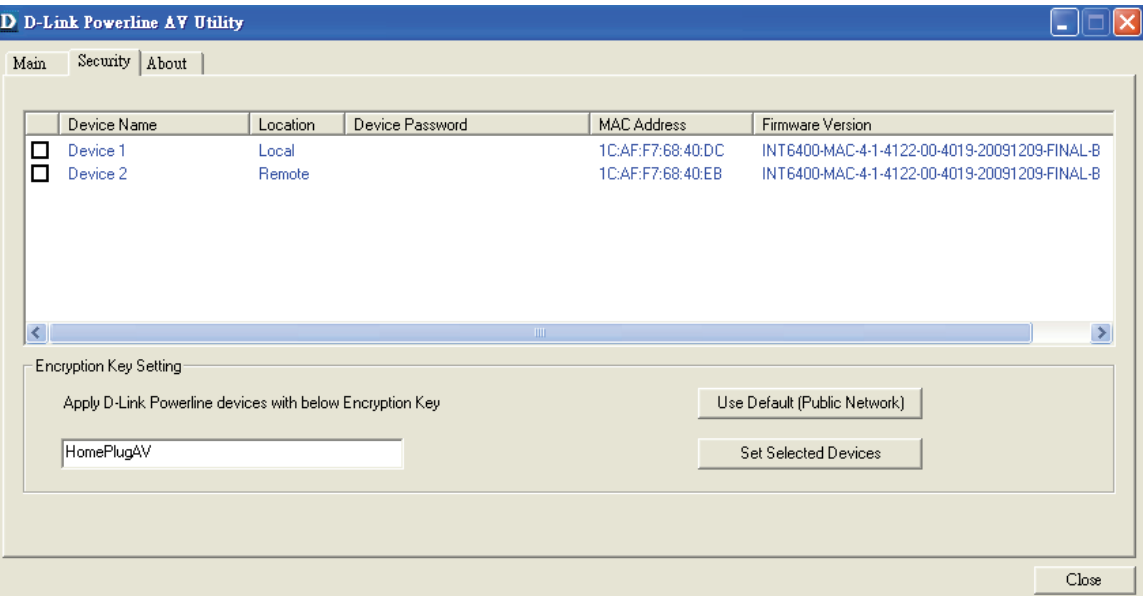

### **Sicherheitseinstellungen:**

Die Powerline-Geräte im gleichen Netz müssen einen identischen Kodierungsschlüssel verwenden. Der Standardkodierungsschlüssel jedes Powerline-Geräts ist **HomePlugAV**. Alle Geräte mit dem Standardkodierungsschlüssel können miteinander kommunizieren.

Aus Gründen der Sicherheit im Netz wird empfohlen, den Standard-Schlüssel zu ändern. Mit seiner Hilfe können Sie Ihr Netzwerk vor unbefugtem Zugriff über das Powerline-Netzwerk schützen.

### **Standard-Schlüssel ändern**

1. Geben Sie vor dem Ändern des Kodierungsschlüssels das Gerätekennwort ein:

- Lokales Gerät: Sie müssen vor dem Ändern des Kodierungsschlüssels das Gerätekennwort nicht eingeben.
- Fernes Gerät: Sie müssen vor dem Ändern des Kodierungsschlüssels das Gerätekennwort eingeben.

Hinweis: Jedes Gerät weist ein eindeutiges Gerätekennwort auf dem entsprechenden Geräteaufkleber auf.

2. Wählen Sie das ferne Gerät (remote) aus und geben Sie das Gerätekennwort im entsprechenden Feld des Fensters 'Set Device Password' (Gerätekennwort einrichten) ein. Klicken Sie dann auf **OK**.

3. Wählen Sie die Powerline-Geräte aus, für die Sie die Verschlüsselungseinstellung verwenden möchten. Geben Sie dann Ihren neuen Kodierungsschlüssel im Feld 'Encryption Key Setting' (Kodierungsschlüsseleinstellung) ein und klicken Sie auf **Set Selected Devices** (Ausgewählte Geräte einrichten). Sobald die Einstellung abgeschlossen wurde, erscheint im Hilfsprogramm eine entsprechende Meldung.

Hinweis: Schreiben Sie sich bitte Ihren neuen Sicherheitsschlüssel unbedingt auf.

4. Wählen Sie die Registerkarte 'Main' (Hauptfenster) und klicken Sie auf **Scan** (Scannen), um zu prüfen, ob die Geräte in dem Powerline-Netzwerk in der Liste aufgeführt sind.

### **Geräte Ihrem Powerline-Netzwerk hinzufügen**

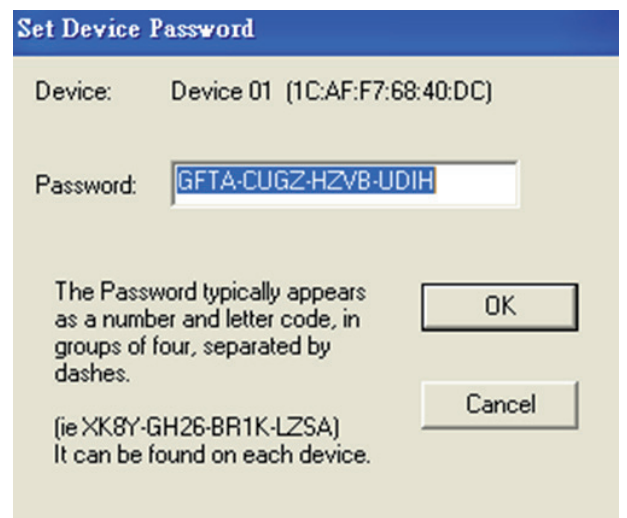

Wenn Sie den Standard-Schlüssel innerhalb des bestehenden Powerline-Netzes verwenden, können Sie ein neues Gerät direkt an das Stromnetz anschließen. Es ist keine Konfiguration notwendig. Alle Geräte können dann miteinander kommunizieren.

Wenn der Kodierungsschlüssel innerhalb des bestehenden Powerline-Netzes jedoch geändert wurde, haben Sie zwei Möglichkeiten, das neue Gerät Ihrem Powerline-Netzwerk hinzuzufügen.

1. Sie können das Powerline-AV-Hilfsprogramm verwenden, um den Kodierungsschlüssel, den Sie sich aufgeschrieben haben, auf das neue Gerät anzuwenden. Dann können alle Geräte miteinander unter Verwendung Ihres geänderten Kodierungsschlüssels kommunizieren.

2. Sie können das Powerline-AV-Hilfsprogramm verwenden, um alle Geräte innerhalb des bestehenden Powerline-Netzwerks und das neue Gerät zunächst auf den Standardkodierungsschlüssel zurückzusetzen. Folgen Sie dann den unter "Privaten Kodierungsschlüssel einrichten" beschriebenen Schritten 1 bis 4. Ihr Powerline-Netzwerk wird mit einem angepassten Kodierungsschlüssel sicher konfiguriert und alle Geräte können anschließend miteinander kommunizieren.

# **Fehlerbehebung**

- <span id="page-15-0"></span>• **Das Powerline-AV-Hilfsprogramm startet nicht ordnungsgemäß:** Installieren Sie das Hilfsprogramm erneut.
- **Das Hilfsprogramm erkennt den Powerline-AV-Netzwerkadapter nicht:**

Vergewissern Sie sich, dass der Powerline-AV-Netzwerkadapter korrekt angeschlossen und mit dem Computer bzw. Netzwerkgerät verbunden ist.

• **Ich kann keinen Parameter des Powerline-AV-Netzwerkadapters konfigurieren. Wenn ich es versuche, wird ein Fehler angezeigt:**

Stellen Sie sicher, dass der Powerline-AV-Netzwerkadapter während der Konfiguration nicht vom Netz getrennt wurde.

• **Ich habe das Verbindungskabel an einen anderen Netzwerkadapter angeschlossen und nun funktioniert das Hilfsprogramm nicht ordnungsgemäß.**

Starten Sie das Hilfsprogramm nach Trennung des Verbindungskabels grundsätzlich neu.

**• Ich habe zahlreiche Probleme bei der Konfiguration meines Netzwerks:**

Wenn Sie bei der Konfiguration des Netzwerks mit zwei oder Powerline-AV-Netzwerkadaptern große Schwierigkeiten haben, setzen Sie alle Netzwerkadapter zurück und konfigurieren Sie die Adapter noch einmal neu.

# **Technische Daten**

### <span id="page-16-0"></span>**Netzwerk-Ports**

• Ein 10/100Baset-TX-Ethernet-Port

### **Passthrough-Netzsteckdose**

• 250V/16A Maximum

### **Wechselstromversorgung**

• 100-240 V Wechselstrom, 50/60 Hz, 0,1 A

#### **EMV**

• CE-Klasse B

#### **Sicherheit**

• CE LVD

### **Verschlüsselung**

• 128 Bit AES

### **Betriebstemperatur**

 $\bullet$  0°C ~ 40°C

### **Lagertemperatur**

 $\bullet$  -10°C ~ 70°C

### **Feuchtigkeit**

- Betrieb: 10% ~ 90% RLF
- Lagerung: 5% ~ 90% RLF